### **ISTITUTO DI ISTRUZIONE SUPERIORE "DA VINCI – DE GIORGIO" LANCIANO**

## **SCRUTINI ELETTRONICI CON IL PROGRAMMA "ARGO SCUOLANEXT" A. S. 2013/14**

# **GUIDA "SCRUTINIO FINALE"**

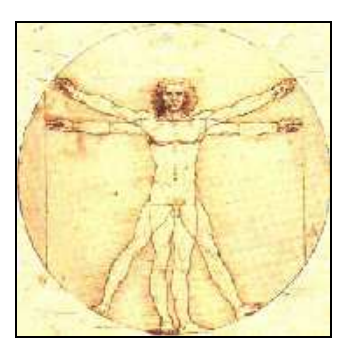

**Nota: per poter effettuare le operazioni di scrutinio descritte nel seguito è indispensabile accedere al programma "Argo ScuolaNext" utilizzando le credenziali di accesso del docente Coordinatore o del docente Vicecoordinatore della classe.** 

**a cura di Giandomenico Antonioli**

**1.** Utilizzando il browser "Mozilla Firefox" (si raccomanda di non utilizzare altri browser) accedere al "**Portale Programmi Web**" di Argo (indirizzo: https://www.portaleargo.it/argoweb)

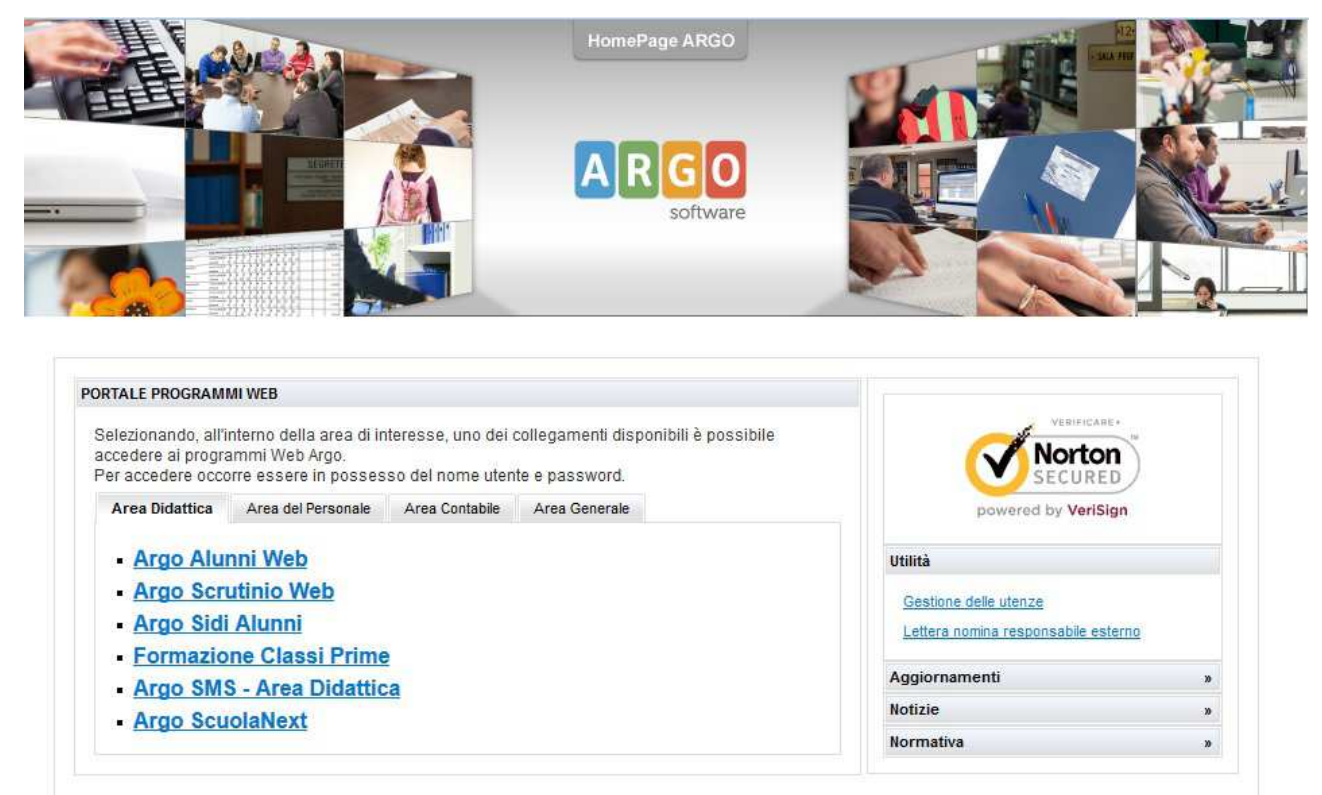

Cliccare su "**Argo ScuolaNext**".

**2.** Si apre la finestra "**Accesso Utenti ScuolaNext**". Inserire **Nome utente** e **password** e cliccare sul pulsante "**Accedi**".

**Nota: le credenziali utilizzate devono essere quelle del docente Coordinatore oppure del docente Vicecoordinatore della classe.** 

Si apre la finestra iniziale del portale.

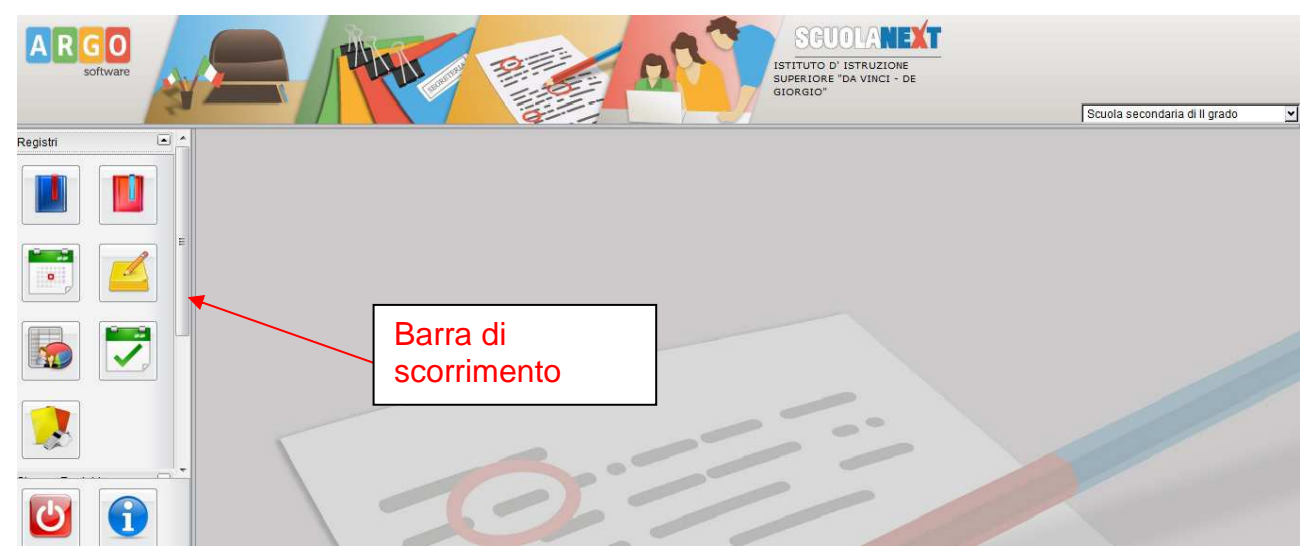

**3.** Facendo scorrere verso il basso la barra di scorrimento si visualizzano le altre voci di menù sulla finestra di sinistra.

![](_page_2_Picture_82.jpeg)

Cliccare sulla linguetta della scheda "**Scrutini**". Si scoprono le altre schede contenute in questa.

Cliccare sulla scheda "**Registrazione Valutazioni ed Esito**" (riquadro con i numeri).

![](_page_2_Picture_4.jpeg)

Si apre la finestra "**Struttura della scuola**". con le classi associate al docente corrispondente alle credenziali di accesso utilizzate. Selezionare l'indirizzo di interesse sul riquadro a sinistra. Poi di nuovo selezionare la classe (della quale il docente è Coordinatore o Vicecoordinatore, contrassegnata dal simbolo del "semaforo") sul riquadro a destra e cliccare sul pulsante "**Conferma**" in basso a destra.

![](_page_2_Picture_83.jpeg)

**4.** Nella scheda "**Opzioni caricamento voti**"/**"Periodo della classe**" selezionare la voce "**Scrutinio Finale**" e dopo cliccare sul pulsante "**Conferma**".

![](_page_3_Picture_66.jpeg)

**5.** Si apre la finestra per il "**Caricamento Voti**" della classe. Nel tabellone sono già riportati i voti precedentemente inseriti dai docenti.

![](_page_3_Picture_67.jpeg)

**6. Per inserire i voti di una materia** da questa interfaccia si deve cliccare sul nome della materia (in testa alle colonne dei voti). Si apre una finestra di questo genere, nella quale si possono inserire voti e assenze:

![](_page_3_Picture_68.jpeg)

La gestione di questa finestra è simile a quella già utilizzata dai docenti per l'inserimento delle proposte di voto (eventualmente vedere la guida relativa). Si dovranno inserire anche i voti di "**Comportamento**" sulla base delle proposte del docente Coordinatore.

**7.** E' possibile anche inserire (o visualizzare) i voti di ciascun singolo alunno cliccando sul nome dell'alunno. Si apre questa finestra:

![](_page_4_Picture_2.jpeg)

La stessa finestra **deve essere utilizzata** per inserire l'esito dello scrutinio per ciascun alunno.

**IMPORTANTE:** si devono utilizzare **esclusivamente** le seguenti opzioni per gli esiti:

- **Ammesso/a (codice "A")**
- **Non ammesso/a (codice "N")**
- **Sospensione d. g. (del giudizio) (codice "SO")**
- **Non scrutinato/a (codice "NS")** (per gli alunni per i quali si verifica la non validità dell'anno scolastico)

**Nota:** utilizzare "Ammesso" o "Non ammesso" anche per le classi quinte; **non si devono** utilizzare le voci "Ammesso agli esami di Stato" o "Non ammesso agli Esami di Stato", pur se disponibili nel data-base (vedere art. 1 comma 6 – O.M. n. 37 del 19.05.14).

La stessa finestra inoltre **deve essere utilizzata** per inserire il **credito scolastico** (per le classi 3^ - 4^ - 5^).

Si consideri che per il credito non è prevista nessuna integrazione, se non eventualmente per la sola classe quinta (ai sensi dell'art. 11, comma 4, del Regolamento (D.P.R. n. 323/98)), per cui la colonna "Integ." non deve essere mai usata se non per eventuali casi relativi alla classe quinta.

**Nota:** prima di inserire il credito scolastico è necessario avere inserito tutti i voti per l'alunno (compreso il voto per il comportamento) e avere **aggiornato le medie** (ci sono due colonne; la "Media Matematica" che si aggiorna automaticamente, la colonna "Media" che deve essere aggiornata) con il comando "**Inserisce automaticamente la media**" (pulsante con la matita e una "M").

Dopo avere inserito i dati (voti – credito – esito) e prima di uscire dalla scheda dell'alunno "**Salvare**" utilizzando il pulsante con l'icona del dischetto (per uscire usare il pulsante con la porta e la freccia).

**In alternativa è possibile inserire in modo rapido credito ed esito per tutti gli alunni della classe** utlizzando il pulsante "Inserimento rapido Credito/Integrazione/Media/Esito" (icona con il simbolo della penna e la lettera "**C**"). Tale pulsante è utile anche per avere un quadro di insieme della situazione della classe.

![](_page_5_Figure_2.jpeg)

Si veda la "pulsantiera" della finestra "**Caricamento Voti**":

Per avere una descrizione della funzione dei diversi pulsanti è possibile posizionarsi sul pulsante con il mouse e leggere il messaggio visualizzato.

**8. STAMPA DEL TABELLONE**: cliccare sulla icona della stampante.

Si dovranno effettuare **due stampe diverse del tabellone**:

- **una prima stampa completa dei voti di tutti gli alunni** (ammessi/non ammessi/sospensione d.g./non scrutinati) con le assenze; tale stampa (firmata dai docenti) dovrà essere allegata al Registro dei verbali e costituirà documentazione delle deliberazioni del C.d.C.
- **una seconda stampa con i voti dei soli alunni ammessi e solo gli esiti per gli altri alunni**; tale stampa (firmata dai docenti) sarà pubblicata all'albo della scuola.

Per effettuare le due stampe, nella finestra di dialogo che si apre dopo aver cliccato sulla icona della stampante ("**Scelta Modello di Stampa**"), si dovrà selezionare tramite la linguetta prima il modello di stampa "**SCRUTINIO FINALE [PER VERBALE]**" e successivamente il modello di stampa "**SCRUTINIO FINALE [DA PUBBLICARE]**".

Selezionare anche l'opzione **"Riporta intestazione materie su tutti i fogli".** 

![](_page_6_Picture_106.jpeg)

In entrambi i casi si dovrà seguire la procedura descritta di seguito (che quindi va ripetuta per due volte, cambiando il modello di stampa).

#### **STAMPA DEL TABELLONE DA ALLEGARE AL VERBALE**

Selezionare come modello di stampa "**SCRUTINIO FINALE [PER VERBALE]**".

Nella finestra successiva verificare che siano attive le seguenti opzioni (altrimenti selezionarle) **Formato "A4 Verticale"; "non modificare i margini"; Operazione "Salva Stampa PDF su Disco"; Intestazione "Semplice".** Cliccare su **"Conferma".**

![](_page_7_Picture_38.jpeg)

Si apre questa finestra di dialogo.

![](_page_7_Picture_39.jpeg)

Selezionare **"Aprirlo con Adobe Reader"** e cliccare su **OK**. Si apre il tabellone in PDF.

Effettuare la stampa con il comando "**File/Stampa**". Effettuata la stampa chiudere la finestra del PDF. Si torna al tabellone dei voti del programma.

#### **STAMPA DEL TABELLONE DA PUBBLICARE ALL'ALBO**

Ripetere la procedura sopra descritta selezionando come modello di stampa "**SCRUTINIO FINALE [DA PUBBLICARE]**".

#### **9. CONCLUSIONE DELLE OPERAZIONI**

**Prima di uscire dal tabellone dei voti si devono effettuare due importanti operazioni:** 

- a. "**Riportare Esito e Media nelle Schede Annuali**" (cliccando sul pulsante con le lettere "E - M" e una freccia).
- b. "**Rendere i voto definitivi e pubblicabili**" (cliccando sul pulsante con un lucchetto e il numero 9); eseguire questa operazione **solo quando si è sicuri che i voti e le assenze sono effettivamente definitivi** e che non sono richieste altre modifiche; dopo questo comando solo il Dirigente Scolastico (o un suo delegato) potrà effettuare modifiche sul tabellone.

Uscire dal tabellone dei voti utilizzando il comando "**Chiudi**" (icona con la porta, in basso).

Uscire dal programma **SCUOLANEXT** cliccando sul pulsante "**Interruttore**".

**Le operazioni di scrutinio elettronico sono terminate.** 

**Verificare le firme dei docenti sui due tabelloni dei voti stampati.** 

**Prima di chiudere le operazioni dello scrutinio i docenti dovranno inoltre firmare il foglio finale del "Registro generale dei voti" nella colonna che si riferisce ai voti attributi per lo Scrutinio finale.** 

**Ricapitolando, ciascun docente deve apporre n. 3 firme: 1. Tabellone dei voti da allegare al verbale; 2. Tabellone dei voti da pubblicare all'Albo; 3 "Registro generale dei voti".** 

Per ulteriori informazioni è possibile consultare la guida di Argo che si apre cliccando sul pulsante "Manuale utente" (pulsante con la lettera "i" in fondi a sinistra della finestra "ScuolaNext").